# **Getting Started**

As an Agent

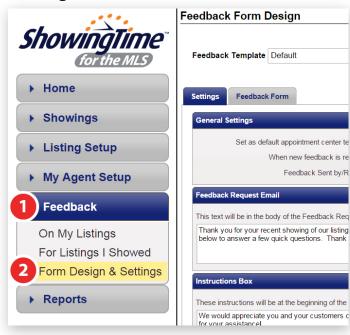

## Step 1

Start By Selecting Feedback from the Left side menu.

### Step 2 Select Form Design & Settings

# **Feedback Template Layout & Options**

Feedback Templates can be created & configured on an office level and an agent level. Office level templates can only be modified by a user with office level settings. Agents can use predefined office templates on their listings or create & assign their own. The method to create & update templates are the same on the office level and agent level. At the Feedback Form Design screen you will have the following options:

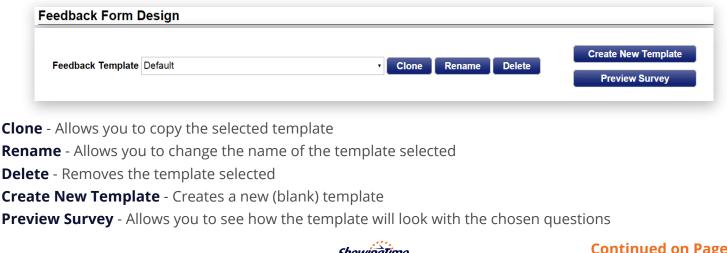

# Reports Step 1

As an Office Manager

ShowinaTime

Home

Showings

Listing Setup

Agent Setup

Office Setup

Feedback

Manage Feedback

Office Form Design

Office Feedback

Settings

Start By Selecting Feedback from the Left side menu.

Feedback Form Design

eral Settings

Feedback Request Email

Instructions Box

for your assistance!

Settinas

Feedback Template Office Default

Feedback Form

Set as default appointment center te

This text will be in the body of the Feedback Req

Thank you for your recent showing of our listing

below to answer a few quick questions. Thank

These instructions will be at the beginning of the

We would appreciate you and your customers of

When new feedback is re

Feedback Sent by/R

Step 2 Select Office Form Design

### **Continued on Page 2**

1

## Feedback Template Layout & Options continued

|                  | ngs                                                                                                    |
|------------------|----------------------------------------------------------------------------------------------------|
|                  | Set as default agent template:                                                                                                    |
|                  | When new feedback is received:                                                                                                    |
|                  | Feedback Sent by/Reply to: Agent Email Address                                                                                                    |
|                  |                                                                                                    |
| Feedback Re      | quest Email                                                                                                    |
| This text will b | e in the body of the Feedback Request Email                                                                                                    |
|                  | r your recent showing of our listing. We would appreciate it if you could offer us some quick feedback on your showing experience. Please click on the<br>answer a few quick questions. Thank you very much! |
| Instructions     | Зох                                                                                                    |
| These instruct   | ions will be at the beginning of the Feedback Survey                                                                                                    |
| We would ap      | preciate your customer's opinions and any additional comments you may have. Thank you very much for your assistance!                                                                                         |
| Footer Text      |                                                                                                    |
| This text will h | e at the bottom of the Feedback Survey                                                                                                    |
| THIS LEAL WIT L  | your assistance! Please click "Submit" below to send us your feedback.                                                                                                    |
|                  |                                                                                                    |

**General Settings** - Basic settings for how feedback will be driven on the current template.

**Set as default agent template** - This will set the current template as the default for all future listings. When a listing is imported from the MLS, that listing will use the selected template. Under the **Feedback Template** dropdown, the default template will be notated by an asterisk ( \* ).

**When new feedback is received** - This option changes how the system should handle new feedback, should we publish it automatically to your owner, or allow you to hold for review and manage the feedback yourself.

**Feedback Sent by/Reply to** - This allows you to modify who the email requests are sent from/on behalf of.

Feedback Request Email - This text will only be visible in the feedback request emails to the showing agent.

**Instructions Box** - Instructions located at the beginning of the Feedback Survey.

Footer Text - The text located at the bottom of the Feedback Survey.

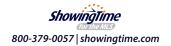

# Adding & Removing Questions

| estions                      |                                                     |                            | Add Question                 |
|------------------------------|-----------------------------------------------------|----------------------------|------------------------------|
|                              |                                                     | 2                          | Add Multiple Choice Question |
|                              |                                                     | 2                          | Add Free Text Question       |
| To get started, select a cro | a question from the righ<br>eating the new template | nt hand side to begin<br>e |                              |
|                              |                                                     |                            |                              |
|                              |                                                     |                            |                              |

### Step 1

Select the Feedback Form tab at the top.

## **Multiple Choice Questions**

| 1. Multiple Choice Question 1 | •  |
|-------------------------------|----|
| Multiple Choice Response 1    | 00 |
| Multiple Choice Response 1    | 00 |

Multiple Choice Questions should always start with the question at the top. Any number of responses can be added or removed using the buttons located to the right of the response section.

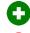

- Used to a **Add** a Response

😑 - Used to a **Remove** a Response

## **Removing Questions**

- Selecting this icon will remove any unwanted questions from the template.

### Step 2

Choose either of the 2 available question types.

## **Free Text Questions**

# 1. Free Text Question 1 Free Text Field

Free Text Questions can be any question that you would like the agent to provide a detailed response to. Try to keep these questions open ended to provoke more than a yes or no answer.

## **Re-ordering Questions**

- When your cursor changes to this you can click and drag to reorder the questions.

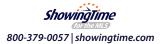

As an Office Manager

# **Adjusting the Feedback Request Frequency**

As an Agent

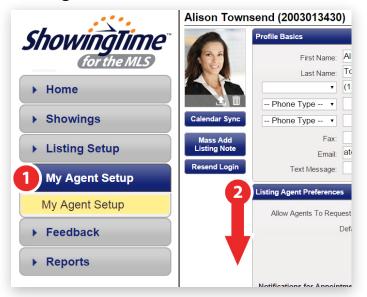

## Step 1

Start By Selecting **My Agent Setup** from the Left side menu

## Step 2

Scroll down till you see the section labeled **Listing Agent Preferences**, under that section there is a sub-section labeled as **Feedback Requests** 

## Office Feedback Settings ShowinaTime Send requests to agents wh Number of times to resen Home Number of day Showings Listing Setup Agent Setup Office Setup Feedback Manage Feedback Office Form Design Office Feedback Settings Reports

## Step 1

Start By Selecting **Feedback** from the Left side menu

#### Step 2 Select Office Feedback Settings

| oack Requests                                           |            |
|---------------------------------------------------------|------------|
| Send feedback requests to agents who showed my listings | 🔍 Yes 🔍 No |
| Number of times to resend feedback requests             | 4 •        |
| Number of days between resends                          | 1 •        |

You will be presented with 3 options in regards to request feedback frequency. Choose the options that best determine your feedback request frequency.

- 1. Send feedback requests to agents who showed my listings
- 2. Number of times to resend feedback requests
- 3. Number of days between resends

# Assigning a Template to a Listing

| for the MLS | Search: Add | Search for a Listing Found 3   Search: Address, MLS, and/or MLS Listing#   Address, MLS, and/or MLS Listing# Advanced Search   Search Archived Listings: Image: Comparison of the search search |                                 |            |                   |            |       | 3 results in 3ms.<br>o My Listings |            |                 |               |
|-------------|-------------|----------------------------------------------------------------------------------------------------|---------------------------------|------------|-------------------|------------|-------|------------------------------------|------------|-----------------|---------------|
| ine         | MLS Code    | MLS Number                                                                                                    | Listing Agents                  | Owners     | Address           | City       | Zip   | Subdivision                        | MLS Status | In-House Status | Listing Price |
|             | ST_DEMO     | 4577446                                                                                                    | Alison Townsend<br>(2003013430) |            | 17 East Hanna Ln. | Cleveland  | 44108 |                                    | ACTIVE     |                 | \$2,995,000   |
| up          | ST_DEMO     | 1230000                                                                                                    | Alison Townsend<br>(2003013430) |            | 130 Lakehurst Dr. | Cleveland  | 44108 |                                    | ACTIVE     |                 | \$2,650,000   |
|             | 2 EMO       | 4586442                                                                                                    | Alison Townsend<br>(2003013430) | Damon Hurt | 4540 Mastadon Dr. | Cleveland  | 44108 |                                    | ACTIVE     |                 | \$875,000     |
| p<br>Setup  |             |                                                                                                    | 1                               | 1          | 🖲 🖲 Page 1 d      | of 1 🕑 🖲 4 | ł0 ▼  |                                    | 1          | 1               |               |
|             |             |                                                                                                    |                                 |            |                   |            |       |                                    |            |                 |               |
| ;           |             |                                                                                                    |                                 |            |                   |            |       |                                    |            |                 |               |

### Step 1

Start By Selecting **Listing Setup** from the Left side menu

#### Step 2

Select the Listing for which you want to assign the feedback template on.

You will see the Feedback Template option located in the Appointment Settings section. Use the selector to choose the feedback template you would like to assign to the listing.

| Appointment Settings |                      |
|----------------------|----------------------|
| Appointment Type:    | Appointment Required |
| Feedback Template:   | Default •            |

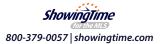